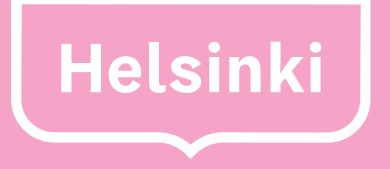

# **Teams taustakuva -ohje**

Näin käytät brändinmukaista taustakuvaa webkamerassa.

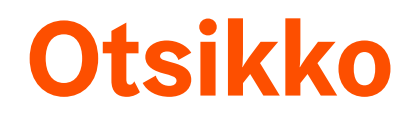

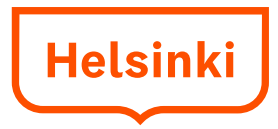

Huomaa, että taustan vaihto **ei toimi selainpohjaisessa Teamskokouksessa**, vaan tarvitset Teams-sovelluksen Windowsille tai Macille.

Taustakuvat suunnittelee graafisen tuotannon kumppanit tai toimi-alan graafisen suunnittelun ammattilaiset.

Kuvan koko on 1920x1080px joko .jpg tai .png.

### **Muutama vinkki automaattisen syväefektin toiminnan varmistamiseksi:**

Valitse istumapaikaksi mahdollisimman rauhallinen tai yksivärinen tausta. Jos olet pukeutunut tummaan niin vaalea tausta on paras (selkeä värikontrasti). Varmista riittävä valaistus kasvoillesi, istu mieluummin kasvot ikkunaan/valonlähdettä kohti, jolloin valo valaisee kasvosi.

Huonoin vaihtoehto on, että kirkas valo on suunnattu takaa tai ylhäältä.

## **Taustakuvaesimerkkejä**

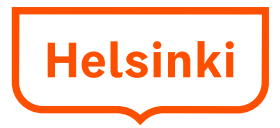

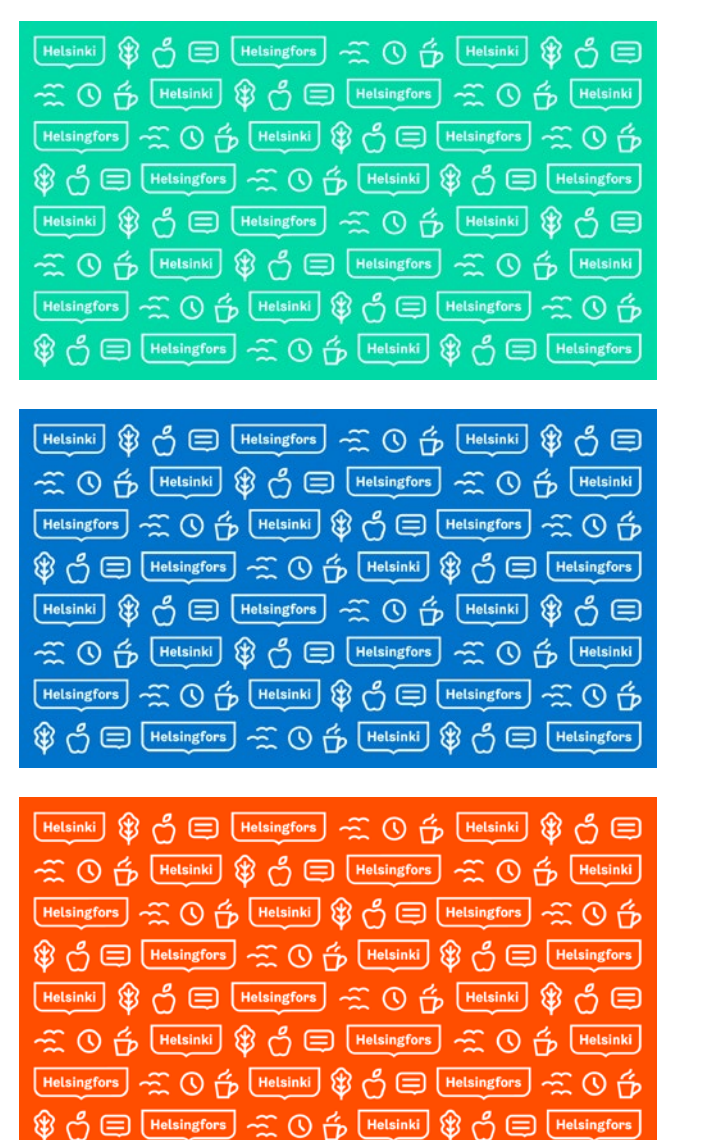

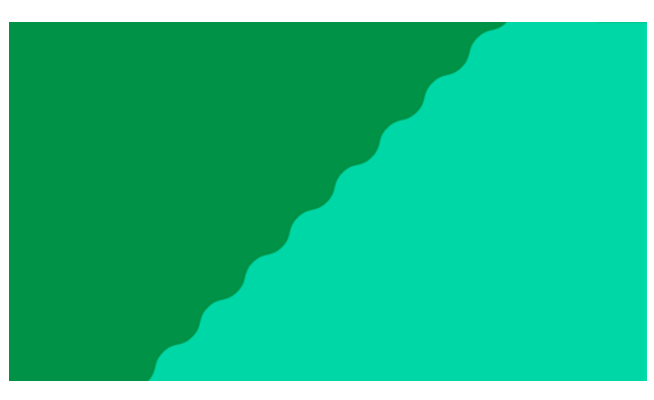

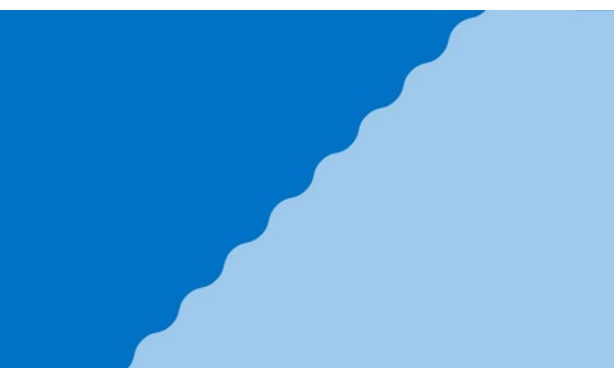

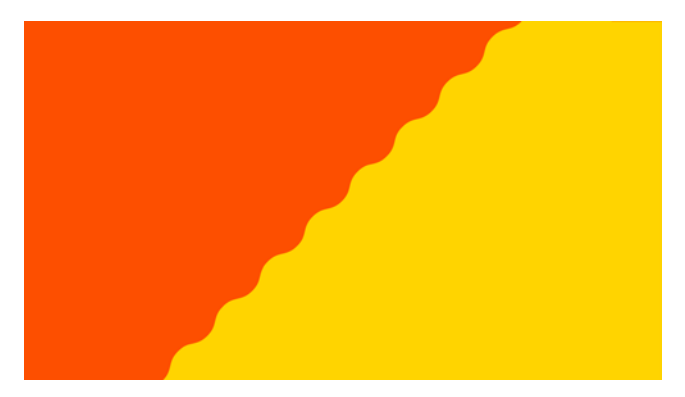

### Kuositaustat Koromuoto Sesonkikuvat

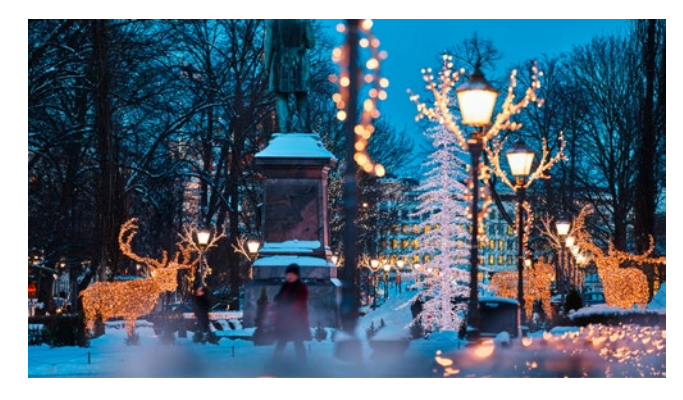

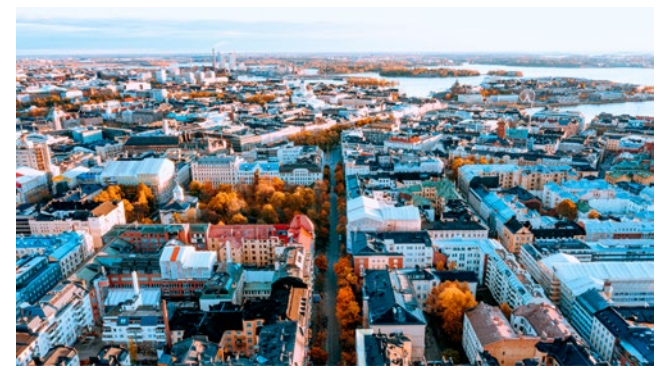

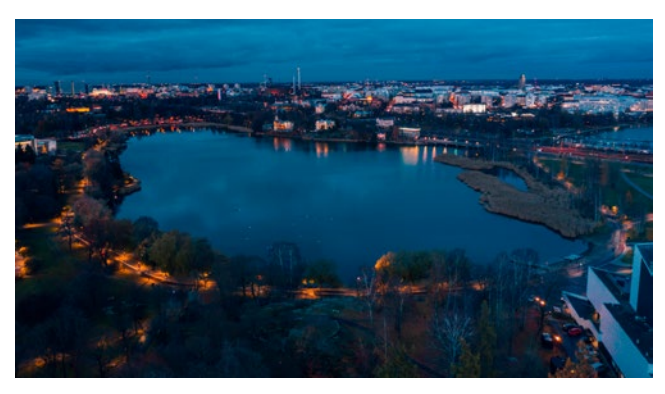

## **Näin teet taustakuvan Team-esitykseen**

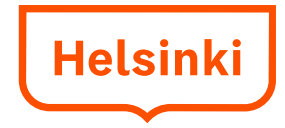

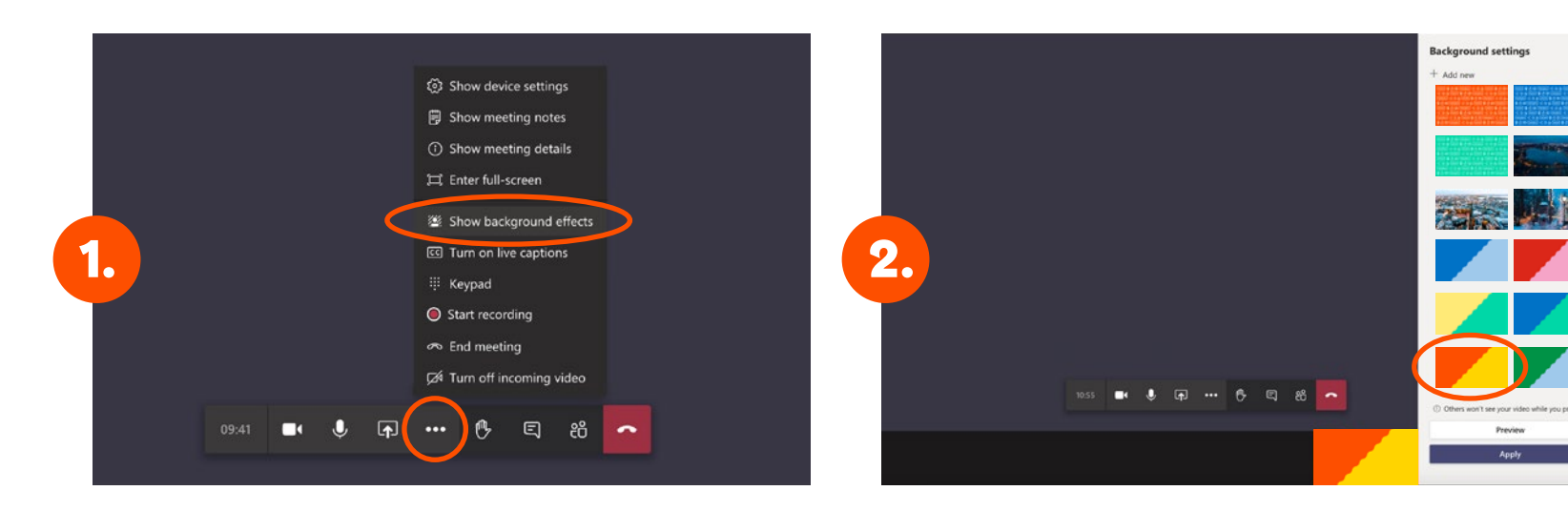

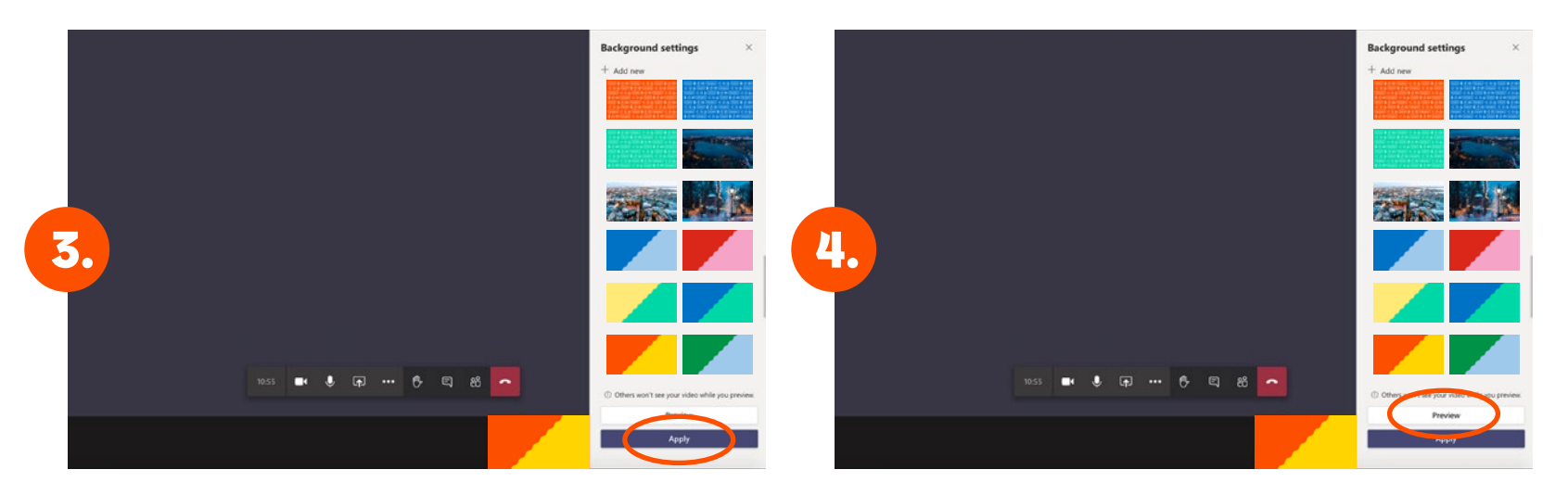

1. Kun käynnistät tai osallistut videoneuvot teluun, paina "Käytä taustatehosteita". Jos vaihtoehtoa ei näy, päivitä sovellus.

2. Oikeaan reunaan avautuu valikko, jossa näet erilaisien tausto jen valikon. Brändinmukaiset taustat näky vät listan lopussa. Klikkaa taustaa, jota haluat käyttää tai tes tata.

3. Paina sinistä isoa Käytä -painiketta.

4. Taustoja voi esikatsella ennen kuin ne ottaa käyttöön kaikkien nähtäväksi.